**....** AT&T **오** 8:00 AM Asset Essentials" (WQ) **Create Work Order**  $\sum_{i=1}^{n}$ **Create Request**  $\bigcirc$ Dashboard **Work Orders WO My Requests**  $\aleph$ දුරුම් **Assets** Parts  $(m)$ **Notifications** {ි **Settings** 

the upper left hand corner of the application Create Work Order – create new workers in a status of New Request or In Progress. 000000 Create Request – useful for entering work order requests that are performed by other individuals or roles. In Progre

Main Menu – Can be accessed by tapping the 3 white bars in

Dashboard – Summary of assigned work orders, showing 000000 PM, non-PM, and past due

- **WO** Work Orders – Work Order List View
- In Progre My Requests – Shows your requests entered via "create request" 000000
- Assets Displays information about HVACs, RTUs, and WO P Boilers etc.

New Rec Parts – View and scan parts.

- $000000$  Notifications Shows recent assignments and changes to work orders assigned to you
	- Т
		- Settings Password changes, view and picture settings

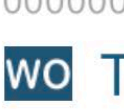

Complet

000000

Wo

 $\overline{\mathbf{u}}$ 

## $Q \rightarrow$ Ð

 $\equiv$ 

**WO** 

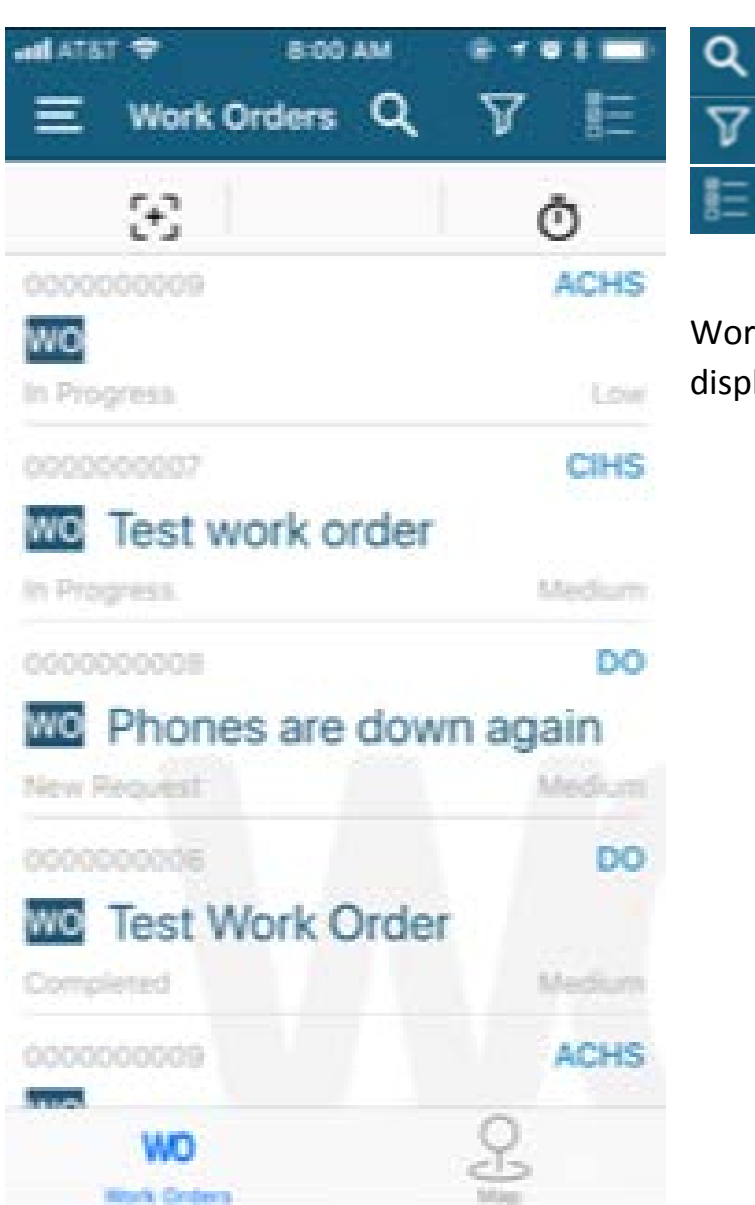

- Work order search

Q

 $\overline{\mathbf{Y}}$ 

- Filter search by work order priority, site, or status.
- Create and view timers, sync

Work Order details can be viewed by tapping on any work order displayed on the screen or by swiping left and picking view or edit.

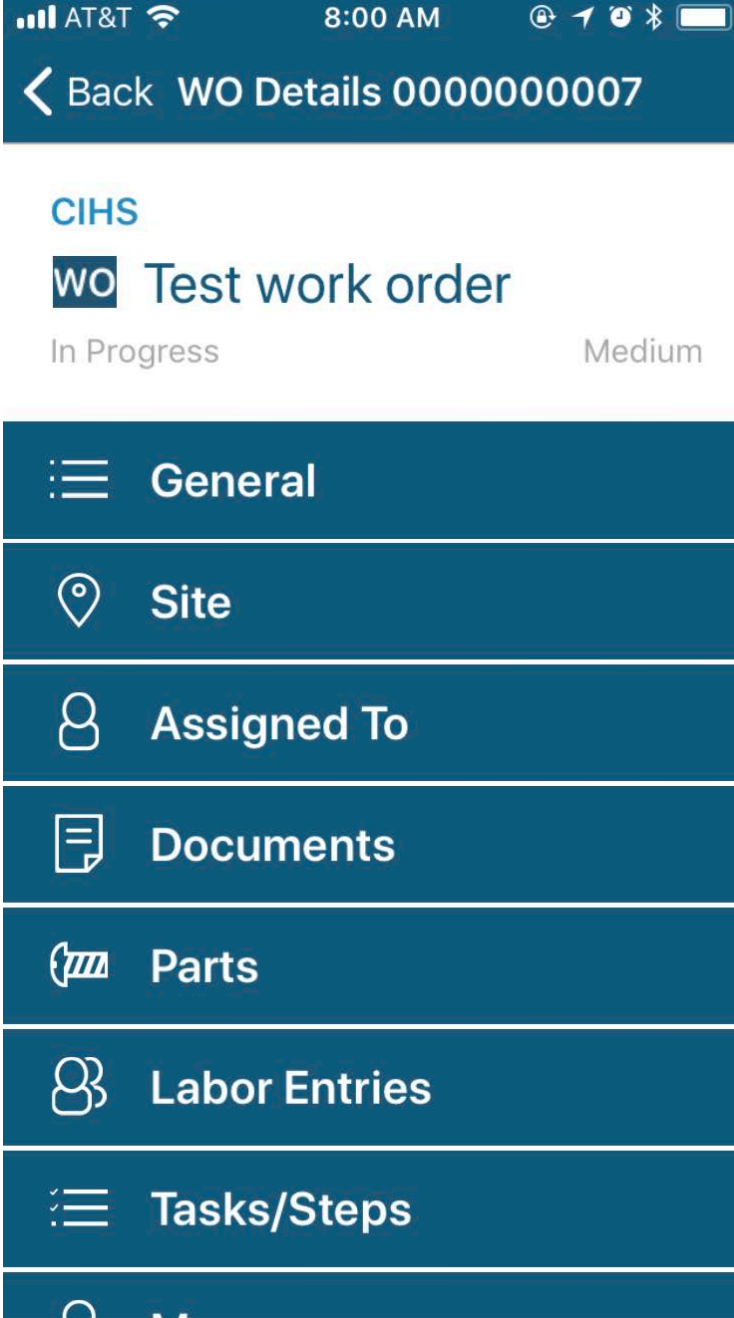

Displays the site, status, and priority of the work order

General – Displays action taken, comments, Status, Work Category, Priority, Problem, Project Code, Originated time and date, estimated hours and costs, actual hours and costs

Site – Site, Location, or Asset Information

Assigned to – displays the list of user(s) assigned to a work order

Documents – displays any pictures or documents attached to a work order

Parts – View, add, remove any parts required to complete a work order

Labor Entries – view, add, and remove time associated with the work order

Tasks/Steps – Commonly used for Preventative or Scheduled Maintenance

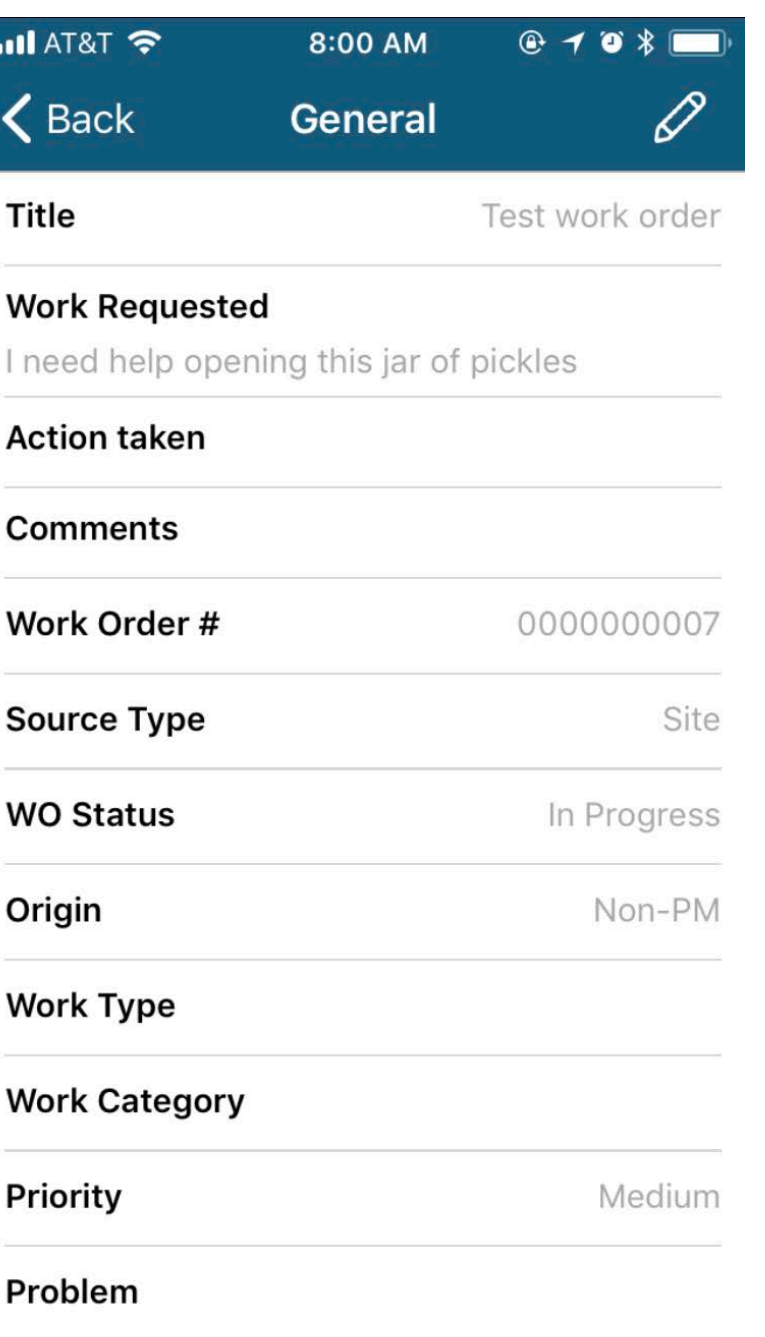

Initially, the screen will be in view only mode, to edit

information, tap on the  $\Box$  in the upper right hand corner of the screen.

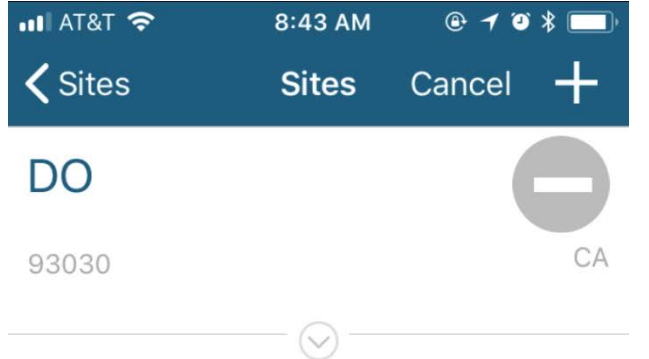

## Site & Locations

To add a site, tap on the pencil in the upper right hand corner, followed by  $\left\vert +\right\vert$ . From here, you can scroll through the list of options or use the search box to find the appropriate site or location. The  $\Theta$  indicates that a selection has been made.

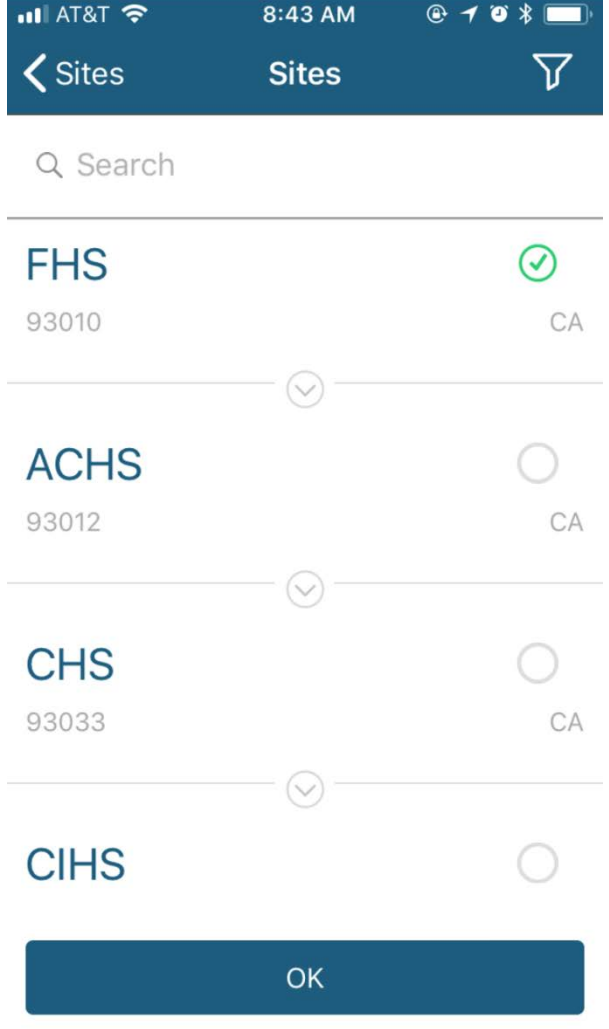

Save

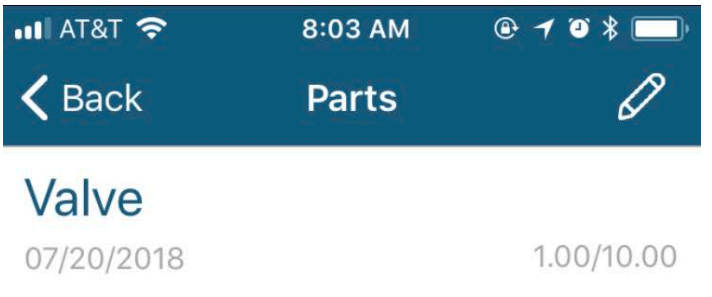

Similar to sites, parts can be viewed and edited by tapping on the

 $\boxed{\mathscr{O}}$  in the upper right hand corner. Here you can enter information such as cost, quantity, description, and where the parts were purchased.

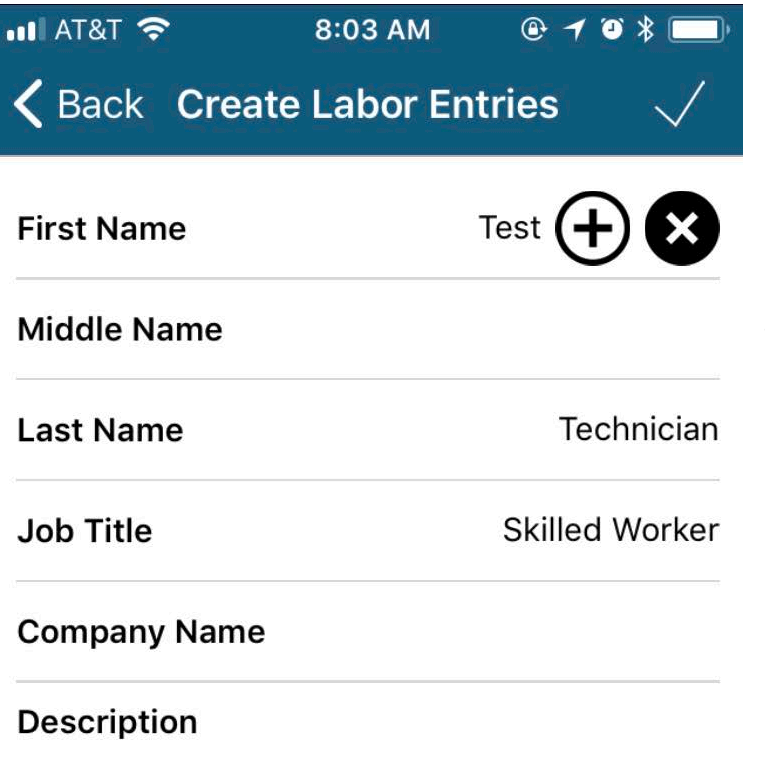

Hour 1 7/23/2018 **End Date** 8:03 AM 7/23/2018

Labor Entries – labor entries can be entered for individual users or other workers. To enter information, simply tap on

 $\bigoplus$ and "Select Me" if entering your own labor or Search to find another worker. Simply change the start time to when the job began and the hours will automatically adjusted for you.

When you're done, tap on

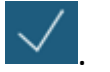